# **Ebalfour**

## EZPix User Guide

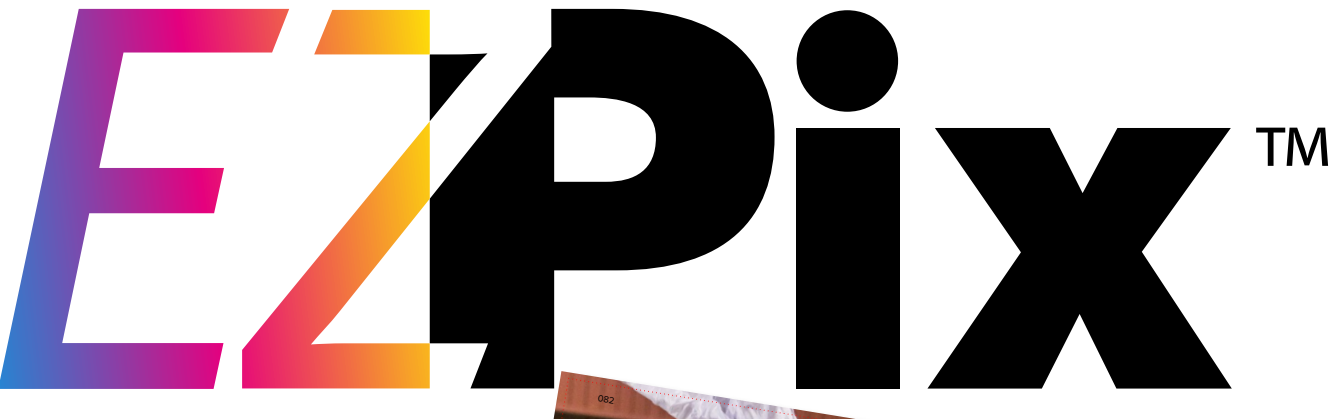

EZPix is a new solution to gather portrait photos for your yearbook. Coupled with Balfour's eMarketing tools and student manager database, EZPix makes collecting student portraits simple for the yearbook staff. A secure portal walks parents through image upload and cropping, while checking for photo quality.

#### Adviser Tools

- $\checkmark$  Built-in student directory upload utility
- $\checkmark$  Customized eMarketing templates to automate and track photo requests
- $\checkmark$  Real-time tracking and reporting of photo submissions
- $\checkmark$  Filtering of student list by portrait photo submission status
- $\checkmark$  Dynamic options to control photo upload portal based on submission deadline
- $\checkmark$  Packaged portrait file download for StudioWorks+® and BalfourTools® projects
- $\checkmark$  Integrated database that automatically syncs portraits to Encore® and myYear® projects

#### Amanda D'pulos Aneela Dar Alecsander De la rosa Ashley Decuire Brandon Denny Aimee Diaz Andres Diaz Brett Dolotina Alexander Dorisca Arielle Downes Ashley Dubose Cameron Durnford Bilal El-haibe Andrea Eman Adan Espinosa castillo Amber Finney Blake Fishbeck Barbara Flores sandoval Alejandro Fuentes Bryanth Fung Alexis Garcia Carlos Garcia Boyan Gogov Cesar Gomez Benjamin Graham Alexis Green Brandon Greene Adrianna Griebe Aman Gulrajani Alvaro Hare esteves Callista Harris Carlos Hernandez Alvin Hidajat Alexander Jackson Avery Jimenez Alejandro Jimenez rocha Brittani Joiner Anushka Kapoor SENIORS NOTHING HELD Tearing BACK up the field, the flag team is lead by Senior Walkers. Walkers is <sup>a</sup> four year veteran of the award-winning **I** will miss said Walkers. the charge," Class spirit and lead <sup>com</sup>mitment Seniors to success Joseph Abrans, years together builds bonds. tough We're and smart."Stacy Scott, '21 "Making <sup>a</sup> difference starts <sup>I</sup> think our hard to show up and try." What makes your class special? Ashley Baker, class has class! The blood drive example community." TEAMSPIRIT 083

#### Parent Tools

- $\checkmark$  Custom and secure link to upload student portrait
- $\checkmark$  Easy photo upload from desktop or mobile device
- $\checkmark$  Built-in cropping tool for consistent portrait photo proportions
- $\checkmark$  Previewer of cropped photo prior to submission

**balfour**.

 $\checkmark$  Photo resolution check for image quality and compatibility

### Let's walk through the three parts of the EZPix process.

**2 3**

#### **Step One:**

Activate the grades represented in your Student List in StudioBalfour to enable the eMarketing tool. To set the grades, log in to StudioBalfour and click on **Summary**. In the **School information**  section, click **Edit**. Select all grades that match your Student List, then click **Save**.

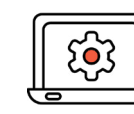

Click [here](http://ior.ad/6TRt) for a step-by-step walk through of how to set grades.

#### Set-up your student master list.

A Student List is a roster of your entire student body. Import your list into the Student Manager at Studio.Balfour.com to securely track student portraits, conduct eMarketing campaigns, view sales — all of your student management in one place.

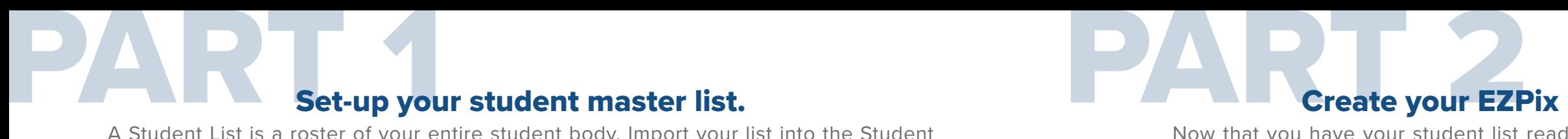

#### **Step One:**

Request a complete list of all students in your school from your registrar or front office. The minimum required for each directory list is **First Name, Last Name, Grade** and parent/ guardian **email** address. Elementary schools should include the **Teacher** name field if flowing portraits by classroom.

*Acceptable file formats can include: xls, xlsx, csv and txt. If you are using a txt file, please separate columns by tabs. The order of the columns will be verified in the upload process.*

**Step Two:** Log in to StudioBalfour and choose **Manage > Student Management > Upload Student List.**  Click **Import** and choose your file from a location on your computer.

Click **Upload** to map the columns in your document to the target column headers. Click on the header above each field to map your file's columns. Click **Preview** to double check the columns. When ready, click **Submit.**

Next, your Account Executive will verify and approve your imported list. Once approved, you can view your student list data by going to **Manage > Student Management > Student List.**

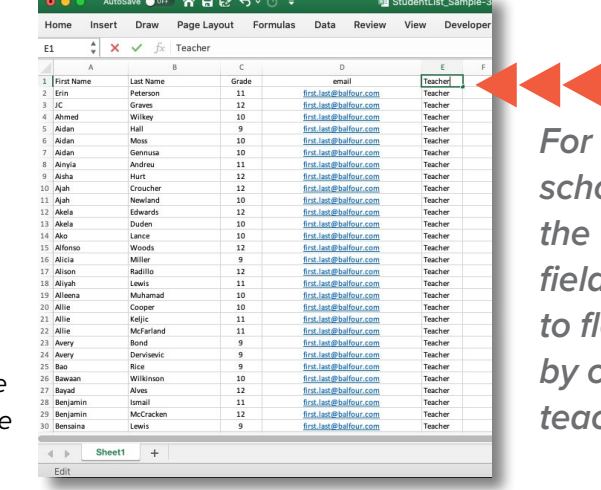

Click [here](http://ior.ad/6TPy) for a step-by-step කි walkthrough of how to upload your Student List.

**Ebalfour** Home Manage- Build A Book- Sales & Orders- Educat **Student Manager** STUDENT MANAGER  $\bullet$  $\overline{\mathbf{M}}$ **TA** 

### Create your EZPix marketing campaign.

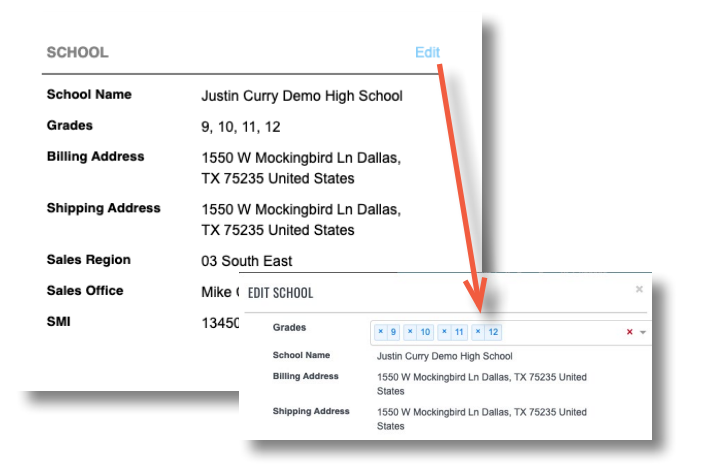

## Home Manage- Build A Book- Sales & Orders-Details Message Next Defect Save

Now that you have your student list ready to go, it's time to get the word out to your school community. Use one of our pre-designed templates to create an EZPix eMarketing campaign that includes a custom upload link for each student.

#### **Step Two:**

In StudioBalfour, choose **Sales and Orders > Sell It! Total Yearbook Marketing > eMarketing.**

Select **Start a Campaign**. Create a campaign name and subject line and choose **Send Now** or **Schedule Later**. Add the grades to include in the campaign and select **Groups > No Portrait** from the drop-down menu. The list will filter to only students without a portrait.

Select an EZPix template on the next screen and customize as you wish. Include a submission deadline for photo submission. The email will autogenerate a secure, custom link for the parent to select and upload their student's photo.

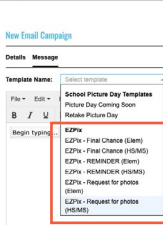

Sell Itl eMarketing

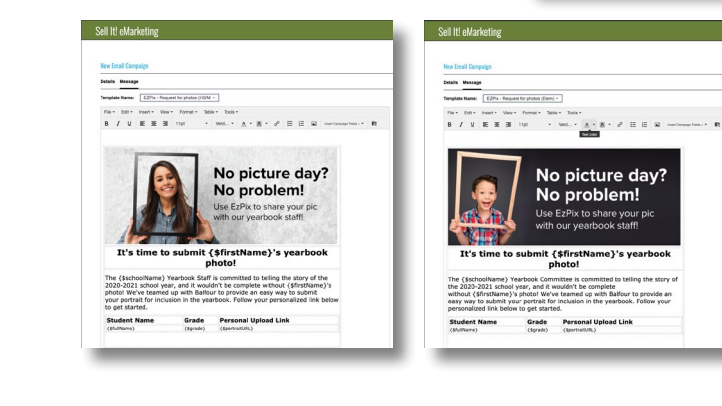

*For elementary schools, include the "teacher" field if you plan to flow portraits by classroom teacher.*

> *Start with a predesigned template and then customize it to fit your needs. Youb can add your own deadline, photo requirements and tips on how to take a good portrait.*

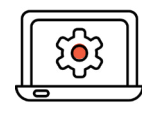

**SPECTA** 

*Map the columns of the student list to the column* 

*headers for* 

*import.*

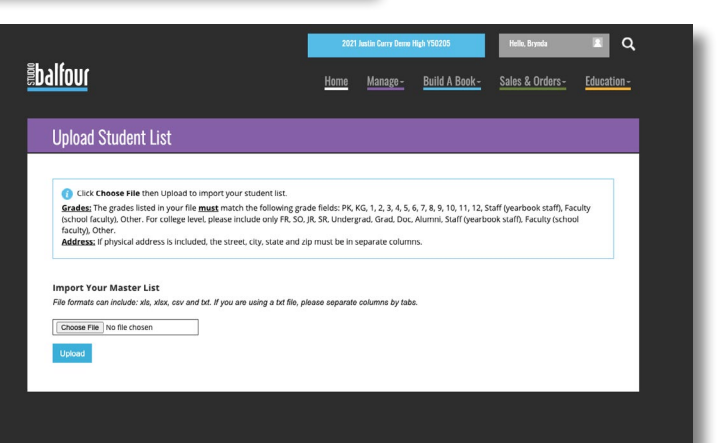

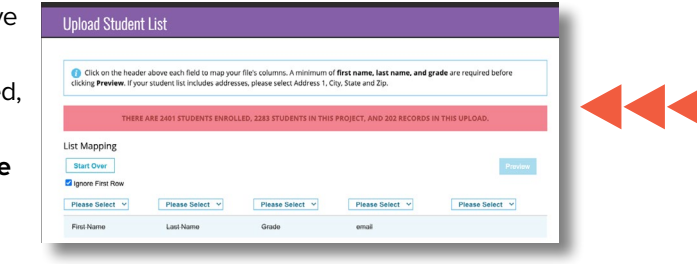

Click [here](http://ior.ad/6TRQ) for a step-by-step walk through of creating and customizing an email campaign.

#### Auto-create your portrait file.

When you are done receiving submissions, you are ready to disable the portrait uploader. Then, we'll process the portraits, names, grades and teacher names into a usable file ready for download. (*Note:* Encore® and myYear® users only need to disable portrait uploads.)

#### **Step One:**

When you reach the deadline for photo submissions, you can close further submissions and disable any unused upload links from the **Summary** page.

To disable uploads, log in to StudioBalfour and click on **Summary**. Under the **Project** section, click **Edit**. Change the portraits upload from enabled to **Disabled** and **Save**.

**Encore® and myYear® users are done!** You are ready to flow your portraits. *StudioWorks+® and BalfourTools® customers, continue to step two and three.*

#### **Step Two:**

StudioWorks+® and BalfourTools® users will create a package of all portrait images and text for upload to the software.

Log in to StudioBalfour and choose **Manage > Student Management > Create Portrait File.**  Choose **All Students** to download the student records, with photos and without. Or, choose **Only Students with Portraits** to download only students data with photos. Click **Create Portrait File**.

#### **Step Three:**

The portrait file processes through the database to create a \*.ZIP file. The processing time varies based on the number of records in the batch and can take up to 30 minutes.

The file is listed under **Build a Book > Files to Balfour** when processing is complete. Click **Download** to download the file to your desktop.

**StudioWorks+® or BalfourTools® you are done!**  You are ready to upload your file to your program and flow your portrait pages.

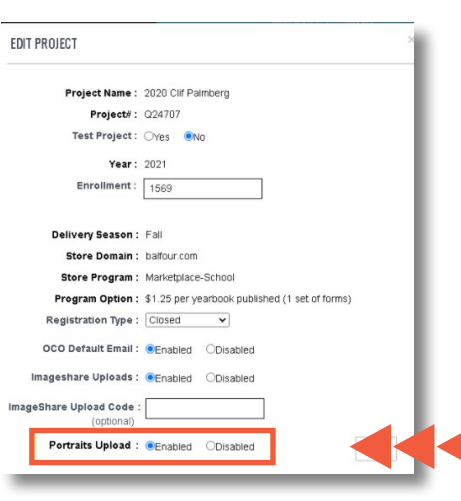

*Encore® and myYear® customers are ready to flow final portrait pages when the upload option is disabled.* 

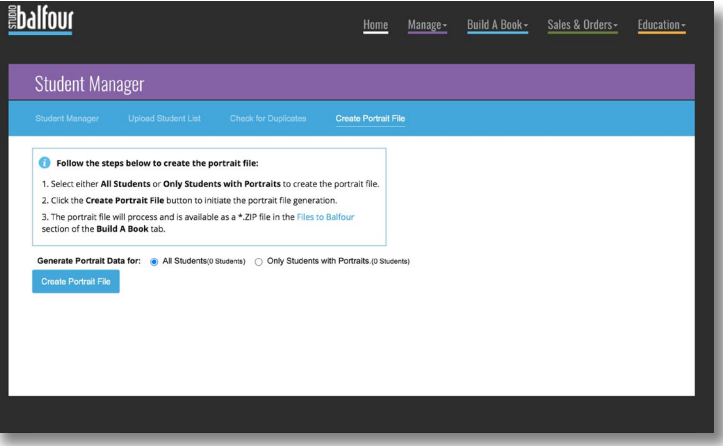

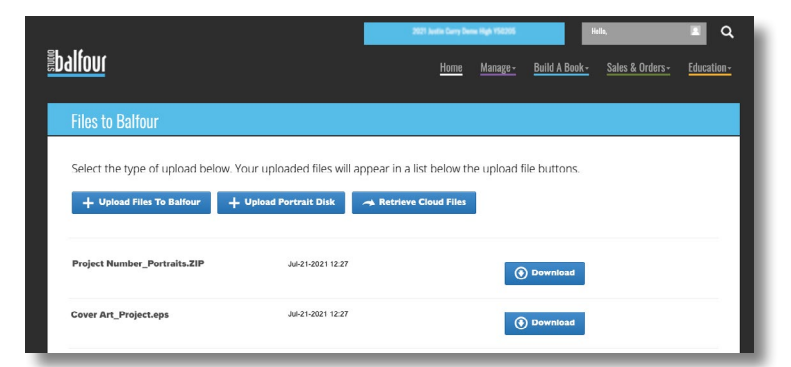

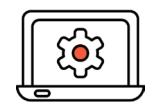

Visit **help.balfour.com** for directions on how to upload a portrait file to StudioWorks+® or BalfourTools®.

*(c)2020 Balfour Yearbooks. All rights reserved. rev0820*